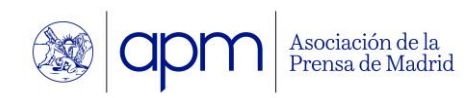

## **APP DE LA ASOCIACIÓN DE LA PRENSA DE MADRID DESCARGA, INSTALACIÓN E INICIO DE SESIÓN**

**Descargar** la aplicación en la tienda de aplicaciones del dispositivo, instalar y cumplimentar los datos de acceso.

• Buscar por "Asociación Prensa Madrid"

## Para **el primer acceso**:

- 1. Seleccionar "No tengo usuario"
- 2. Introducir el correo electrónico proporcionado a la APM y seleccionar "Crear cuenta".

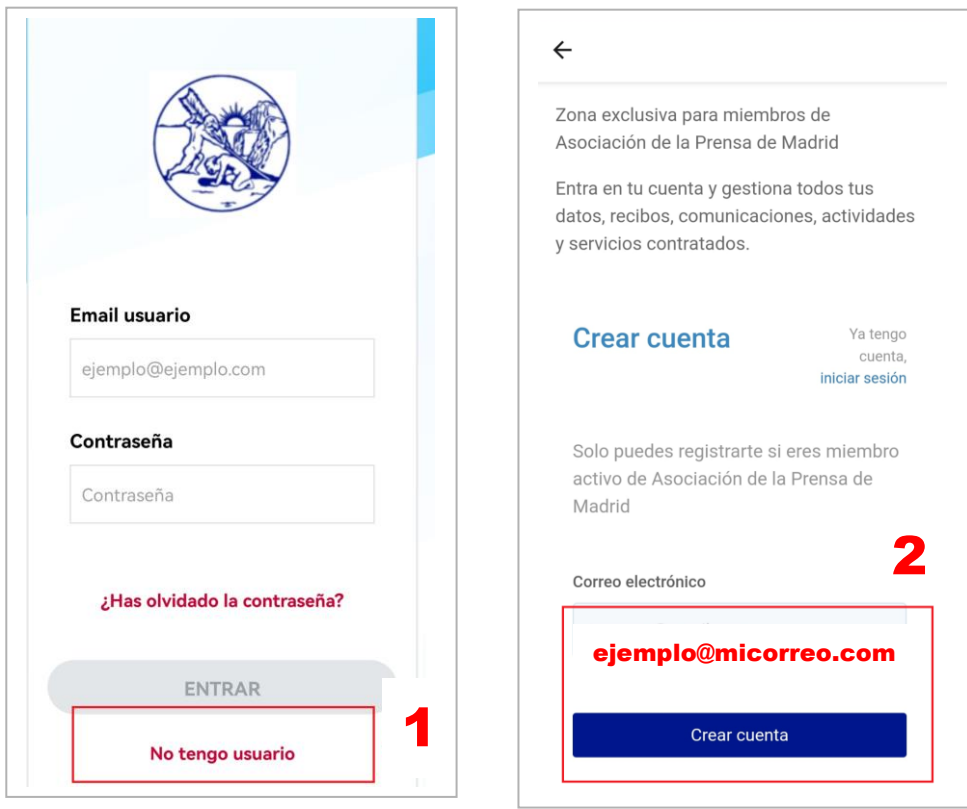

3. El sistema avisa al usuario sobre la recepción de un correo electrónico por lo que se debe acudir a revisarlo.

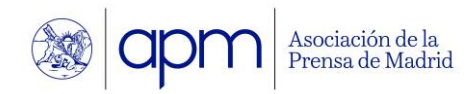

- 4. En el correo recibido seleccionar la opción "Activar mi cuenta"
- 5. En la pantalla que aparece introducir la contraseña deseada para acceder a la aplicación y seleccionar "Crear usuario"

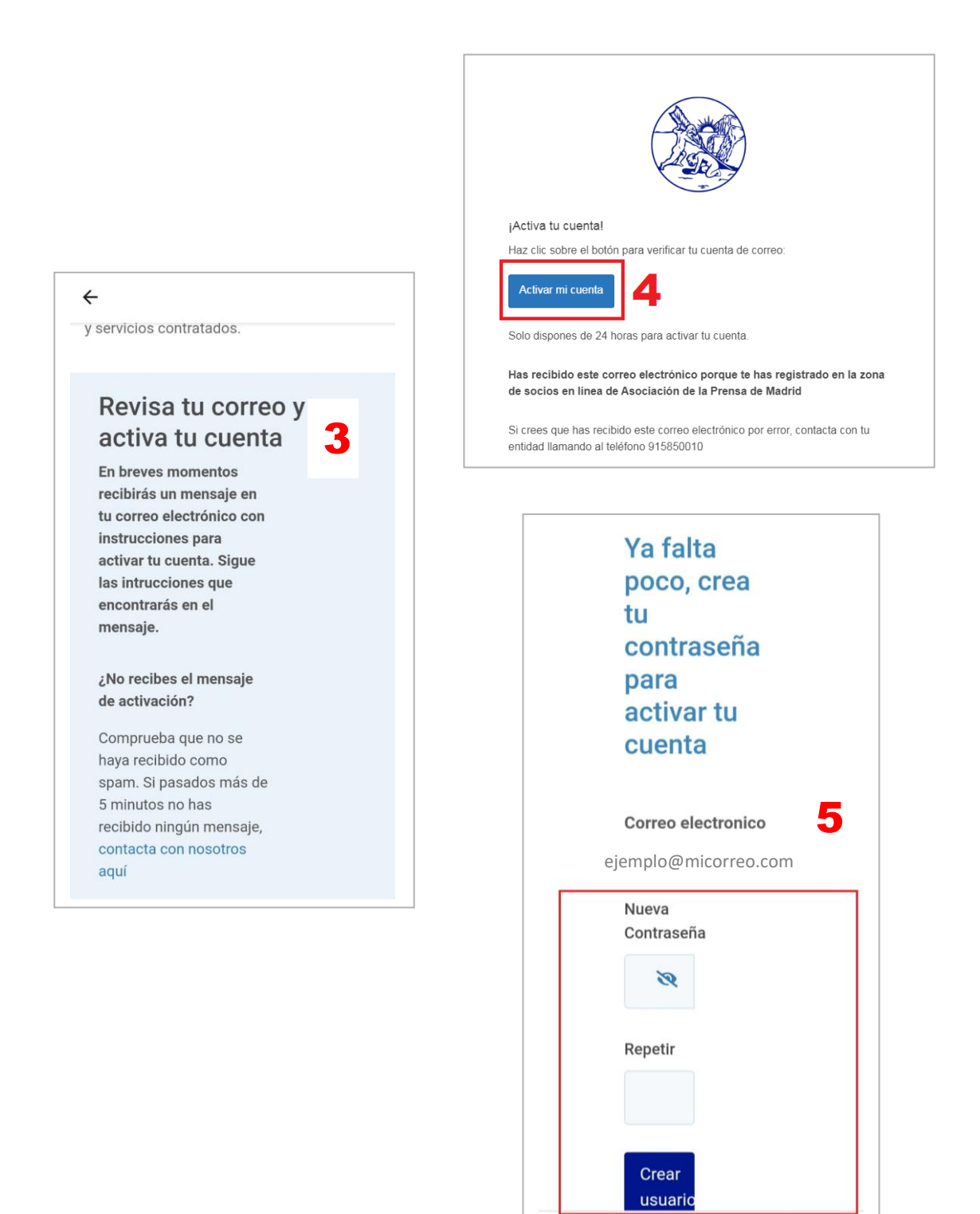

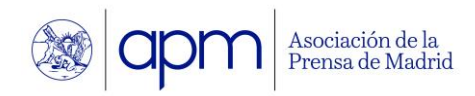

- 6. El sistema avisa al usuario de que el proceso ha concluido satisfactoriamente y redirecciona a la web de acceso.
- 7. Regresar a la app e introducir el correo y la contraseña creada. Seleccionar el botón "Entrar"

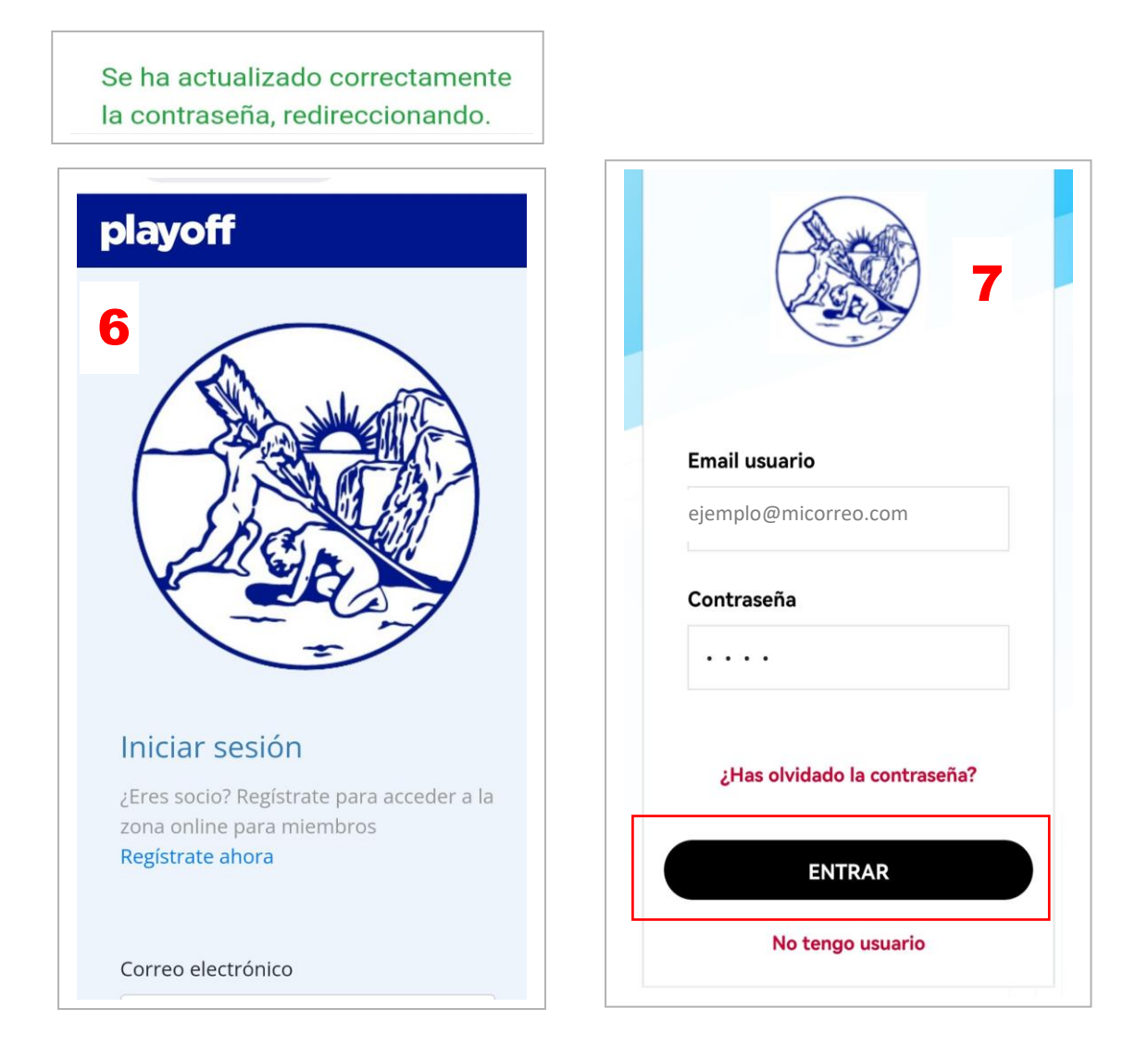

Este proceso se realiza únicamente en el primer acceso. La app recuerda los datos y permite acceder directamente.

En caso de cerrar la sesión, basta con introducir el correo y la clave.